# **Using bluetooth with Swift Access.**

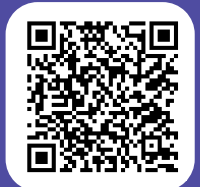

# **Swift**

#### **Step 1.**

On the Swift Access homescreen, navigate down past the tiles, and TV channels until you get to the list of devices. This is where you'll also find any devices plugged into the HDMI on your TV.

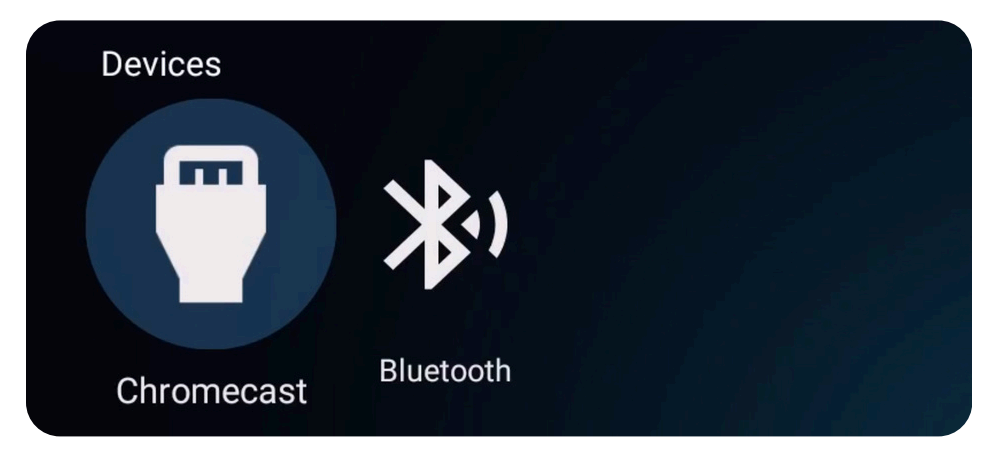

## **Step 2.**

Put your headphones into pairing mode, and then select the Bluetooth icon with your remote.

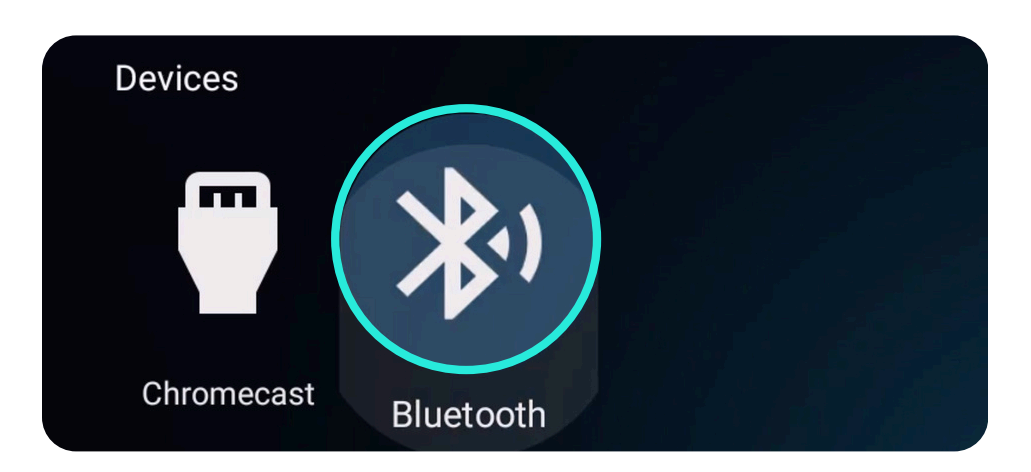

## **Step 3.**

You'll go through the standard Bluetooth pairing prompts, select your headphones from the list displayed.

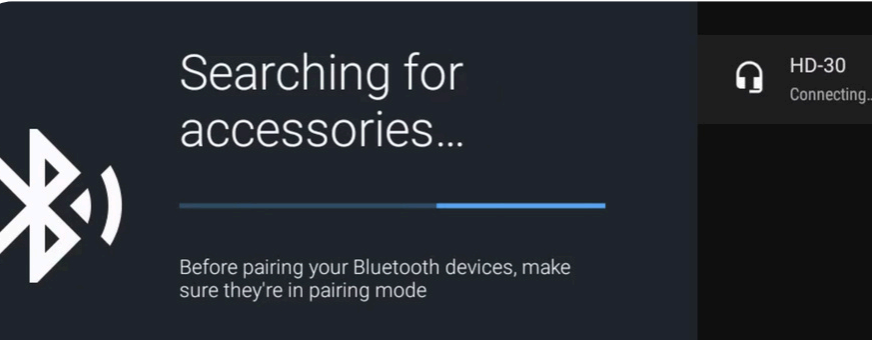

Want to see a video on how to use bluetooth? Scan the QR code at the top of the page. Or visit our website to find lots of how-to videos: swiftnetworks.com.au/knowledge-base

# **Using bluetooth with Swift Access.**

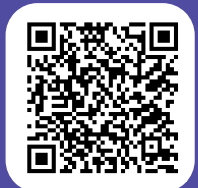

# SWIT

#### **Step 4.**

Once your headphones are paired, you'll be redirected back to the homescreen, and now your headphones will be available and show as an icon. By default the device you've recently paired with will now be connected.

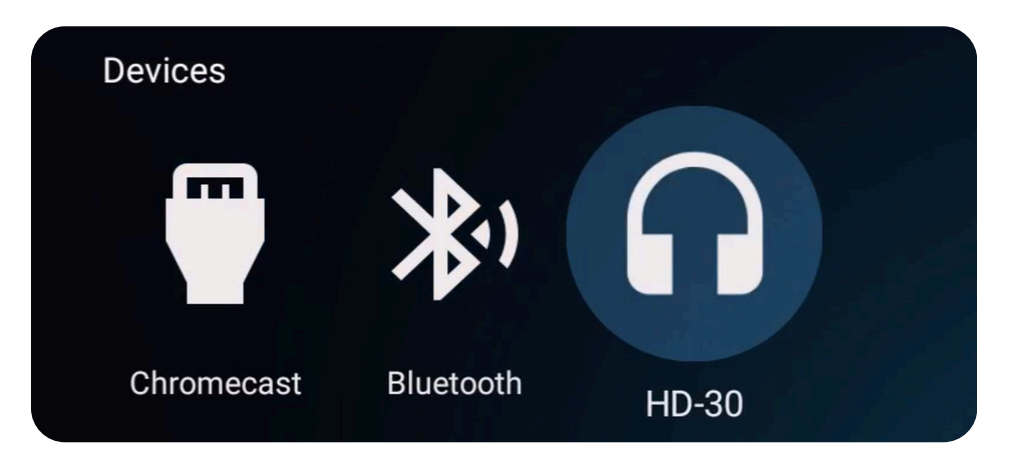

## **Step 5.**

When you watch a movie or TV, the heaphones play the audio. You can adjust the volume by pressing OK on your remote to bring up the info bar. Using the cursor, select the volume control option to open the volume slider. Arrow up or down to change volume. Alternatively, use the volume controls on your headphones.

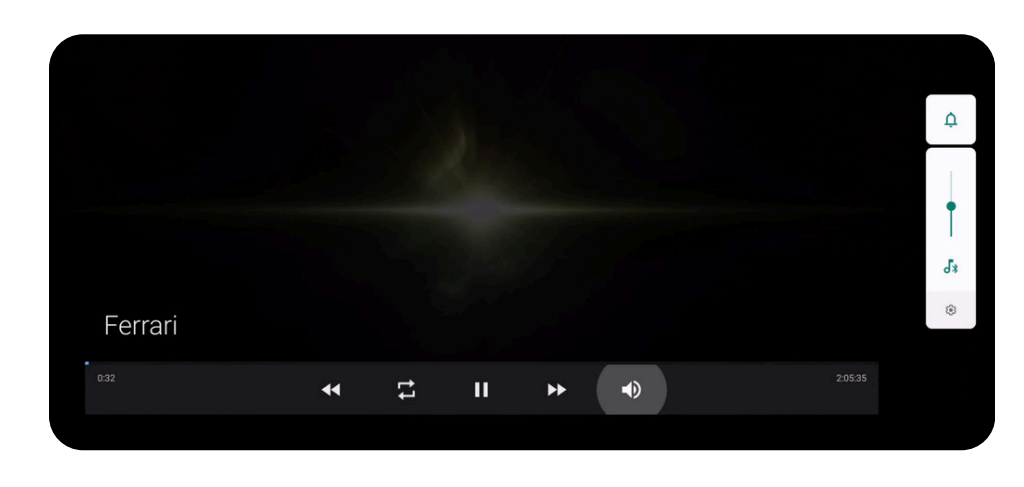

## **Step 6.**

To pair a different set of headphones, select your currently paired set, and choose forget from the popup, that will clear your existing set. Then go through steps 1-4 to set up your new set.

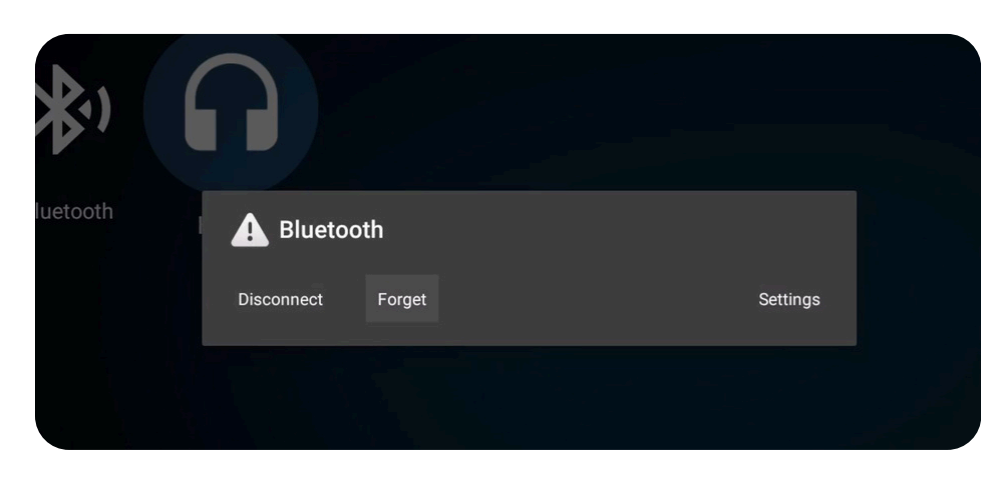

**Note: Use of Bluetooth audio during Swift Casting sessions is not available at all sites.**

Want to see a video on how to use bluetooth? Scan the QR code at the top of the page. Or visit our website to find lots of how-to videos: swiftnetworks.com.au/knowledge-base